# Tutorial **Crest Cutter Integration Note**

This document explains how drive the Crest cutter. You have to download the latest 'Crest' resources and sample files from ['Asanti\\_3.0\\_CutterResources'](https://licensing.agfa.net/sumPublicPortal/file/Asanti_3.0_CutterResources.zip) and extract the zip file.

#### **1. Import the Crest Cutter**

- 1. Open the 'System Overview', select a digital printer and double click the 'Finishing Hub' Resource.
- 2. Context click in the 'Cutters' and choose 'Import'
- 3. Locate the Crest cutter in

'...\Asanti\_3.0\_CutterResources\Crest\Cutter' and click 'Open'. Choose to 'overwrite' if the cutter already exists.

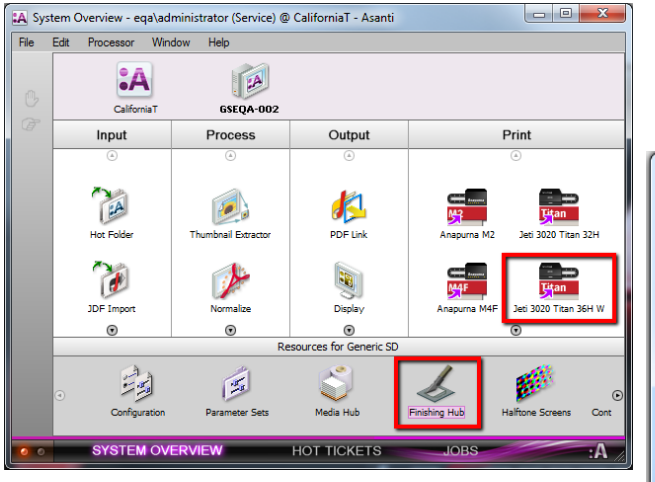

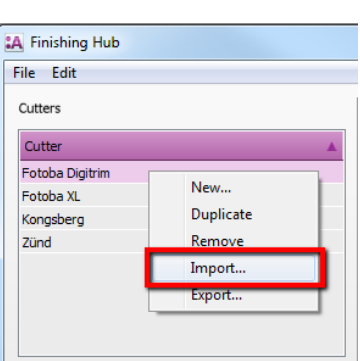

## **2. Import the Crest Finishing Margins**

- 1. In the 'Finishing Hub', context click in the 'Finishing Margins' and choose 'Import'
- 2. Locate the finishing margins in '…\Asanti\_3.0\_CutterResources\Crest\Finishing Margins', select all margins and click 'Open'.
- 3. Choose to 'overwrite' if the finishing margins already exists.
- 4. Close the 'Finishing Hub'.

NT **Second Structure** 

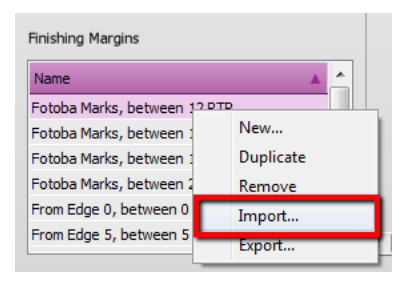

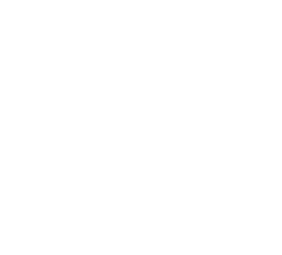

#### **3. Import the Crest Mark Sets**

- 1. Open the 'System Overview, select the 'Impose' Task Processor and double click the 'Mark Engraver' Resource
- 2. Click the cog wheel to import the 'Mark Sets'
- 3. Locate the mark sets in '...\Asanti\_3.0 CutterResources\Crest\Mark Sets' and click 'Open'.
- 4. Choose to 'overwrite' if the mark set already exists
- 5. Click the 'Image Marks' category
	- a. The 'Crest Cut Marks' Mark Set contains a 'Front' and 'Rear' cut mark at the left and right edge which will be used for the cross-cuts.
	- b. The 'Crest Side Marks' Mark Set contains a line at the left and right edge which can used for the optional Crest linesensor to adjust the slitting knives for the length-cuts.

If you want to enable the Image Marks in a more automated way, refer t[o Enable 'Crest Cut/Side' marks automatically](#page-7-0)

- 6. Click the 'Sheet Marks' category
	- a. The 'Crest Stop Mark' Mark Set contains a 'Stop' line at the top edge which allows the cutter to stop and the slitting knives to go up so that they can be repositioned for the next job. This Mark Set can be enabled manually or you can set the conditions to place it automatically e.g. when you select the Crest cutter in your job.

Unlock  $\blacksquare$  the 'Mark Engraver' if you want to change the settings or conditions of these mark sets.

**7.** Close the 'Mark Engraver'.

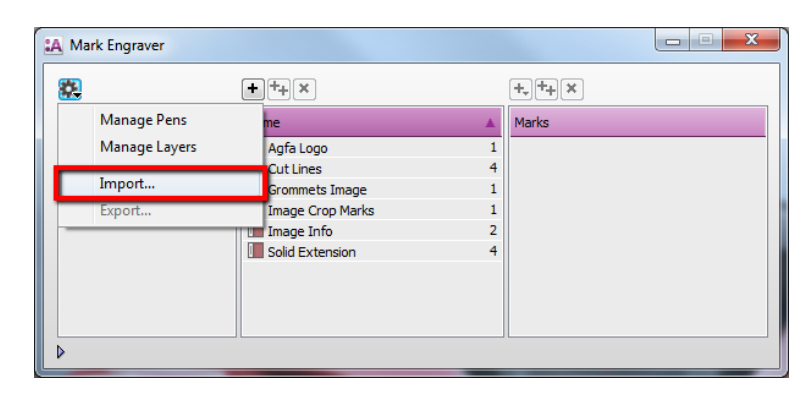

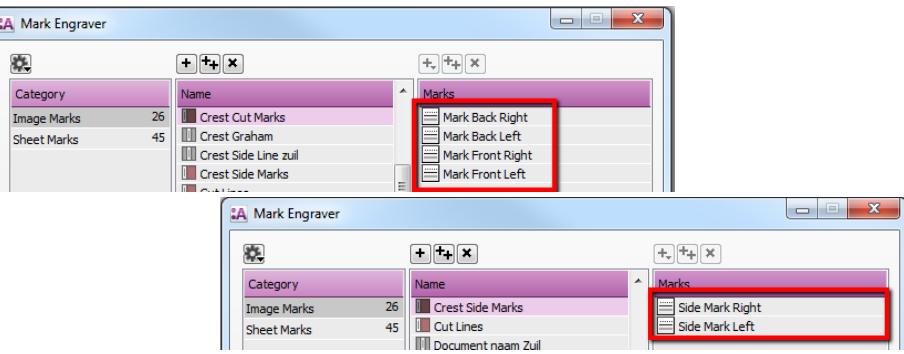

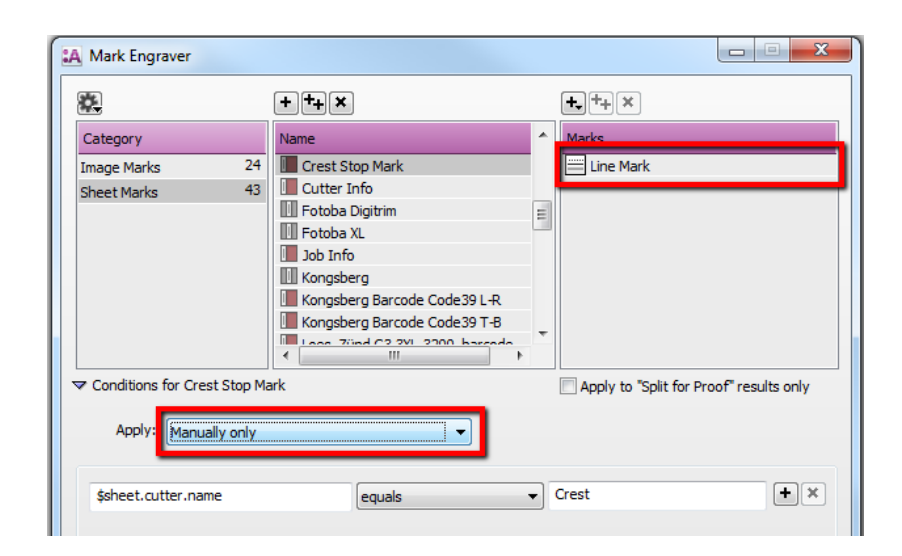

#### **4. Create a job**

- 1. File Menu > New layout job. The Media Size Width should be at least 1300 mm.
- 2. Select the Job Set-up > Finishing inspector.
- 3. Select the Cutter: Crest.
- 4. Select Finishing margins "Crest Marks, between 12". Click the arrow next to the "Finishing margins" title. The "Distance between images" is set to 12 mm preserves enough space for the Crest slitting knives. The "Distance between images and Sheet Edges" is set to 41 mm, which is required to preserve enough space for the Crest Cut/Side Marks.  $(41 = 5$  mm from image  $+ 15$  mm Front Cut Mark  $+5$  mm Side Mark  $+15$  mm Rear Cut Mark  $+1$  mm White).
- 5. Click 'OK'

#### Place images

- 1. In the Image panel click "+" and browse for "ASANTI Visual 390x250.pdf", click open.
- 2. Drag the image to the Sheet.
- 3. Open the 'Mark Sets Inspector' (Alt+4)
- 4. Select the 'Crest Cut Marks' mark set in the Image Marks category

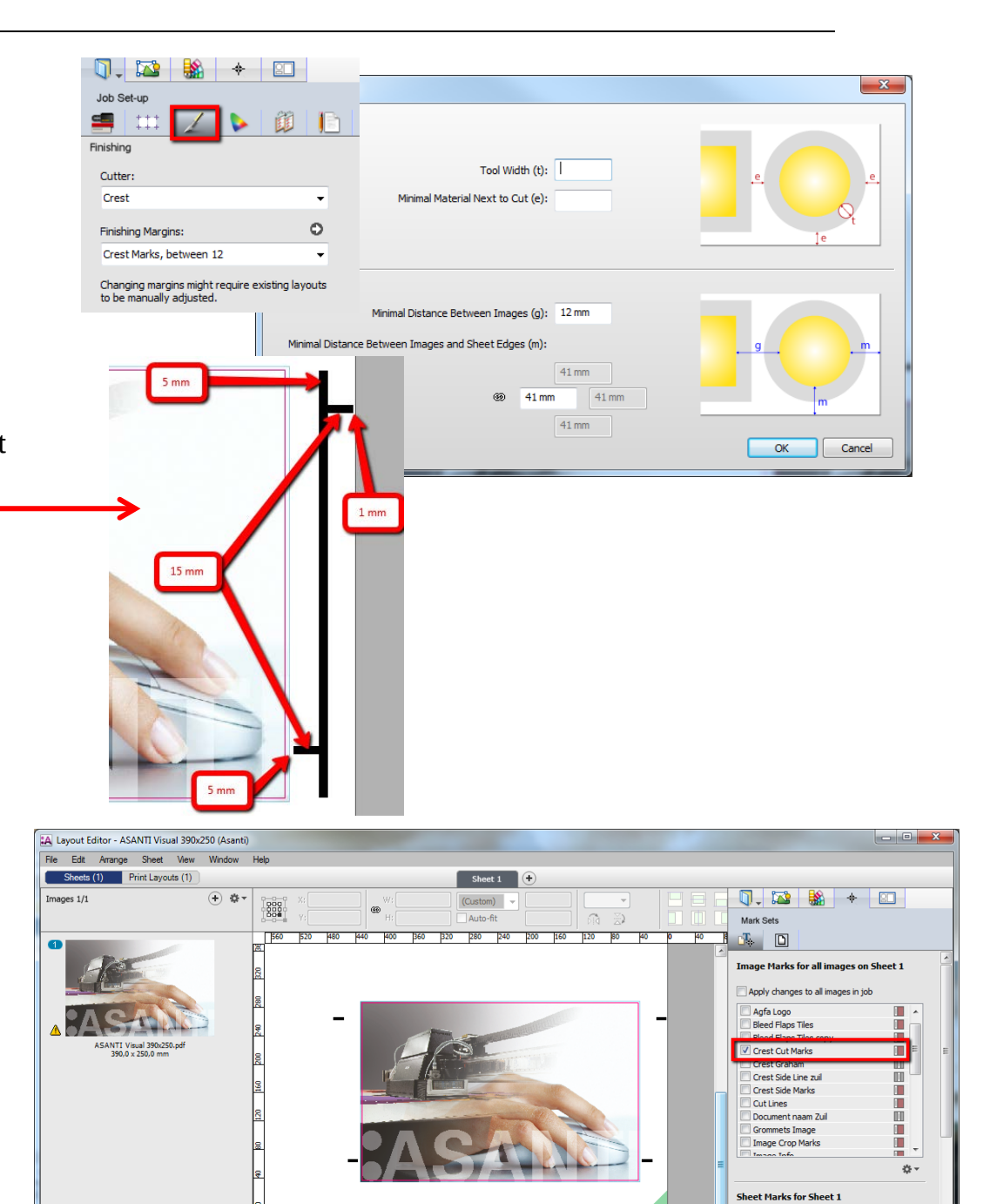

 $\mathbf{A} + \mathbf{B} + \mathbf{B} + \mathbf{B} + \mathbf{B}$ 

 $1/4.11$ 

Cutter Info<br>Create Previews | Submit Job

Apply changes to all layouts in job Crest Stop Mark

 $\blacksquare$ п

A ZDQST

5. Select the image frame on the Sheet and duplicate  $(CtrI + D)$  to fill the entire width. E.g. add 2 additional copies.

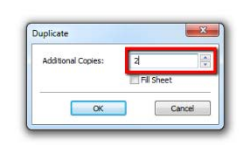

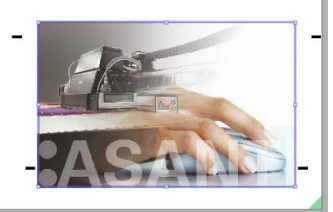

6. Zoom in using the zoom tool from the Sheet toolbar.

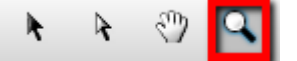

7. 12 mm distance is kept between the image frames and 41 mm between the image frame and sheet edge. This margin is defined by the Crest finishing margins and the Crest Cut marks are placed inside this margin.

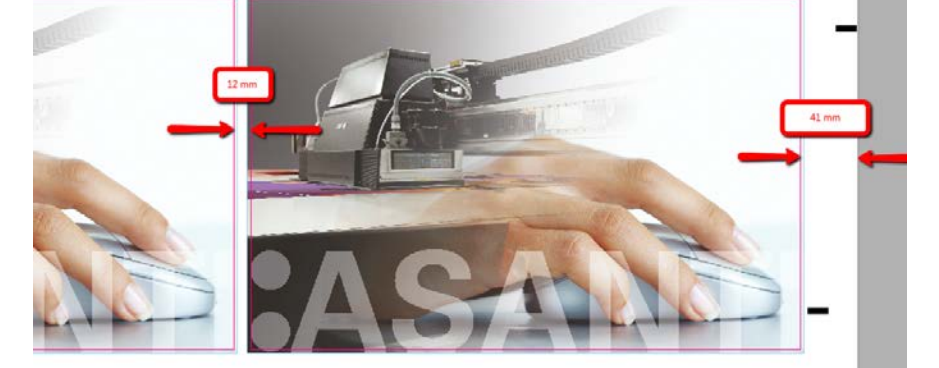

8. If you want the side lines as well, select all images (CTRL+A), open the 'Mark Sets Inspector' (Alt+4) and select the 'Crest Side Marks' mark set in the Image Marks category.

 $\cdot$ 

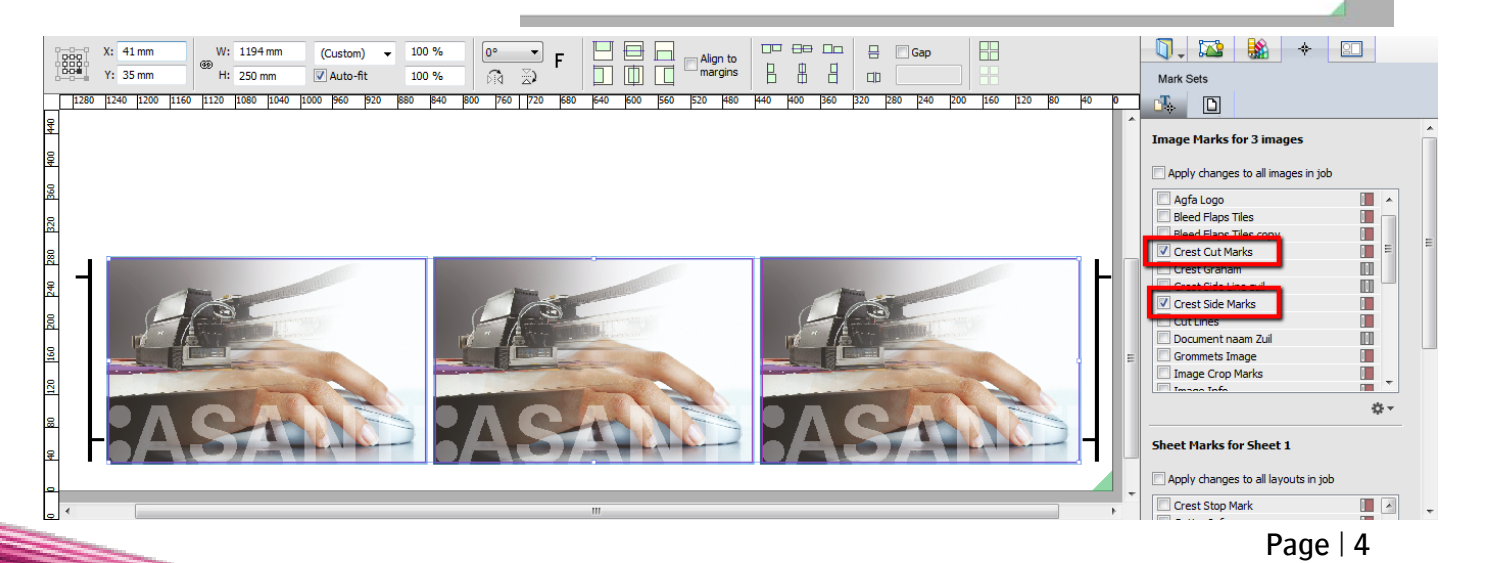

#### Submit job

- 1. In the right bottom of the Layout Editor, click "Submit job".
	- Select Print files: "Make and send to printer". This will render the sheet and send it immediately to the digital printer.
- 2. Click "Submit".
- 3. When the layout is sent to the digital printer, it shows a checkmark in the Results tab.

## Start cutting on the Crest cutter

On the Crest console, set the 'Mark Back' and 'Mark Front' to 25 mm in the 'Mark Process Settings' to ensure correct cross-cuts.

Simultaneously the slitting knives provide the length-cuts between the images removing a fixed media slug of 12 mm.

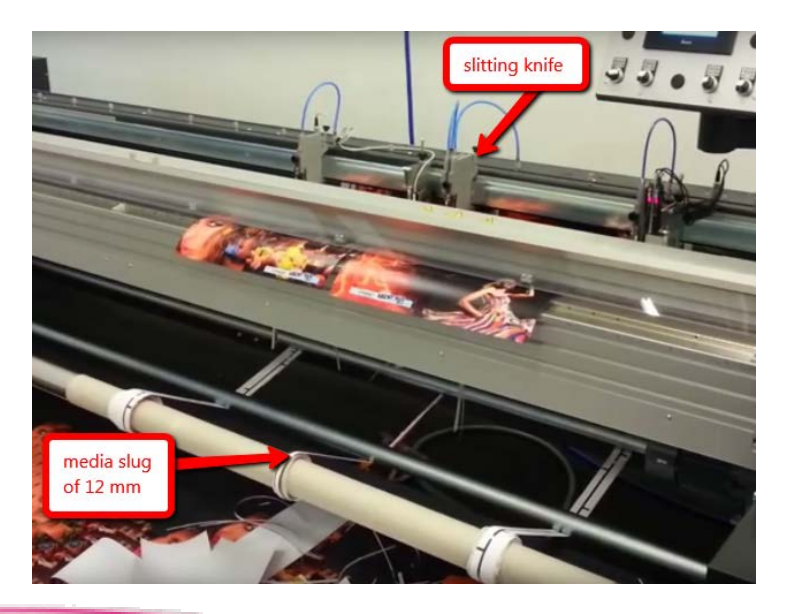

Anapuma H2500 LED (1 result, all finished) Lavout 1 Front: 1.275 x 287.4 mm

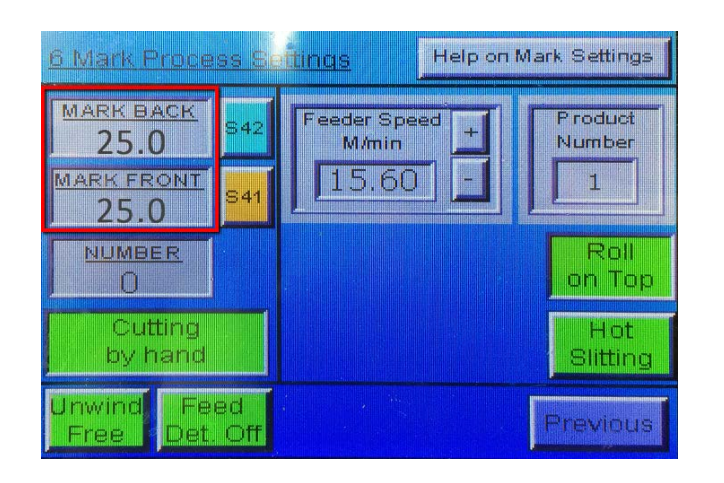

To make sure that the slitting knives follow the media an edge-sensor can be used. To follow the print (more accurate) an optional line-sensor can be used (with the Crest Side Marks).

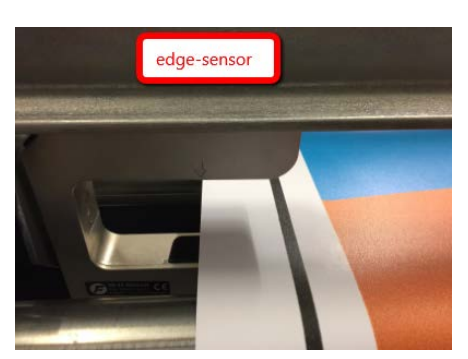

## **5. Create multiple jobs on roll media**

When you want to create multiple jobs for a roll-to-roll printer, there needs to be enough space between the jobs in order to detect the 'Stop Mark'.

**Finishing Margins** 

You can do this as follows:

- 1. Open the 'System Overview', select a digital printer and double click the 'Finishing Hub' Resource.
- 2. Context click the finishing margin "Crest Marks, between 12" and 'Duplicate'.
- 3. Rename it to "Crest Marks, between 12 RTR"
- 4. Unlink the "Distance Between Images and Sheet Edges" values and change the top and bottom value to 35 mm.
- 5. Close the Finishing Hub
- 6. In the 'Jobs' window, select File menu > New Layout Job.
- 7. Open the 'Job Set-up Inspector'.
- 8. Select 'Print on roll'
- 9. Open the 'Finishing Inspector'.
- 10. Select Cutter 'Crest' and select 'Finishing Margins' e.g. Crest Marks, between 12 RTR.
- 11. When you add your images to the sheet you will see a margin of 35 mm at the bottom of the sheet.
- 12. Open the 'Mark Sets Inspector' (Alt+4)
- 13. Select the 'Crest Stop Mark' mark set in the Sheet Marks category. You will see a stop line placed at 35 mm at the top edge.

You can now use this job on a roll-to-roll printer.

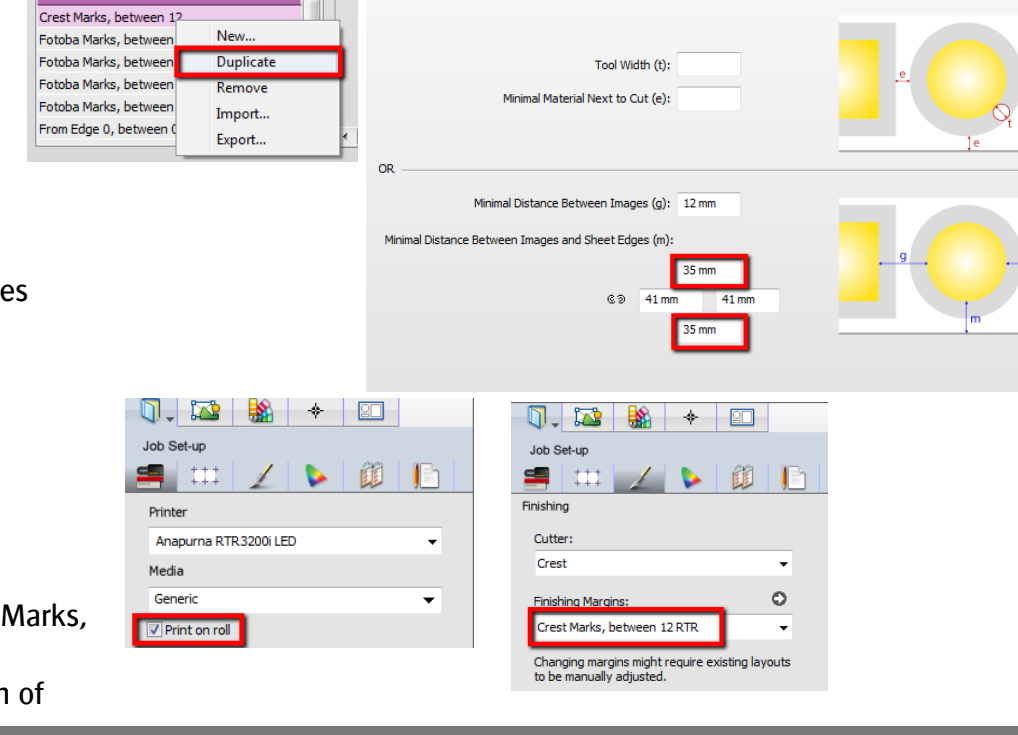

Crest Marks, between 12 RTB

Margins

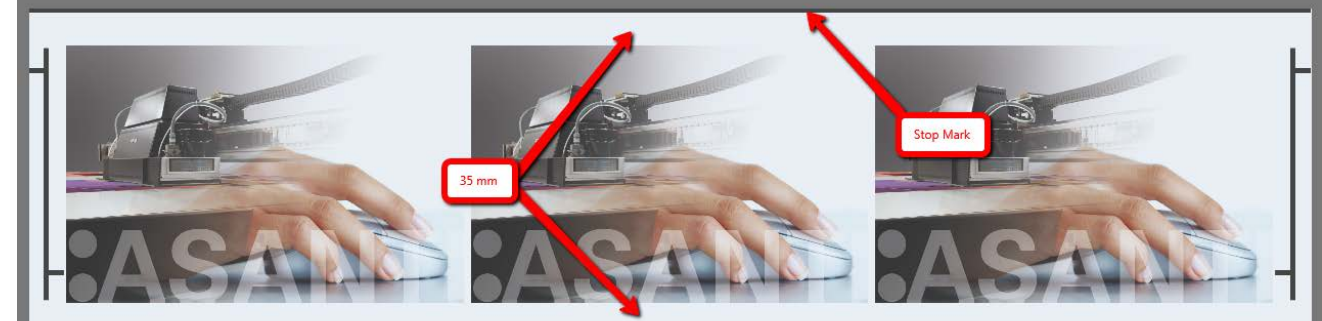

## **6. Create a repeating job**

When you want to create a job with one (or multiple rows) of images, that needs to be repeated on a roll-to-roll printer, one set of Horizontal Cut marks needs to be removed to avoid media waste.

You can do this as follows:

- 1. Open the 'System Overview', select a digital printer and double click the 'Finishing Hub' Resource.
- 2. Context click the finishing margin "Crest Marks, between 12" and 'Duplicate'.
- 3. Rename it to "Crest Marks, between 12 RTR repeat"
- 4. Unlink the "Distance Between Images and Sheet Edges" values and change bottom value to 12 mm.
- 5. Close the Finishing Hub
- 6. In the 'Jobs' window, duplicate the job created before (see 4. Create a job) and select Finishing margins "Crest Marks, between 12 RTR repeat".

You will see that the images are now positioned at the 12 mm from the bottom.

You can now use this job for repeating on a roll-to-roll printer.

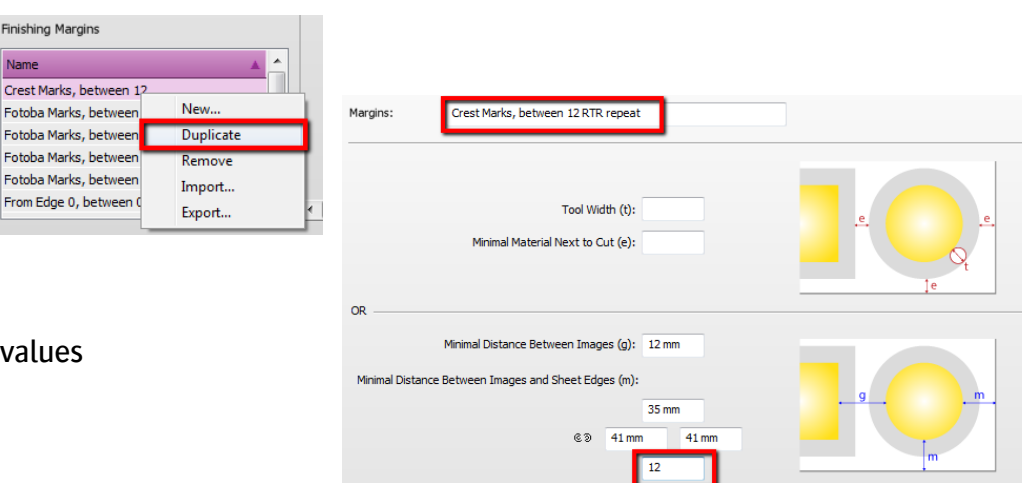

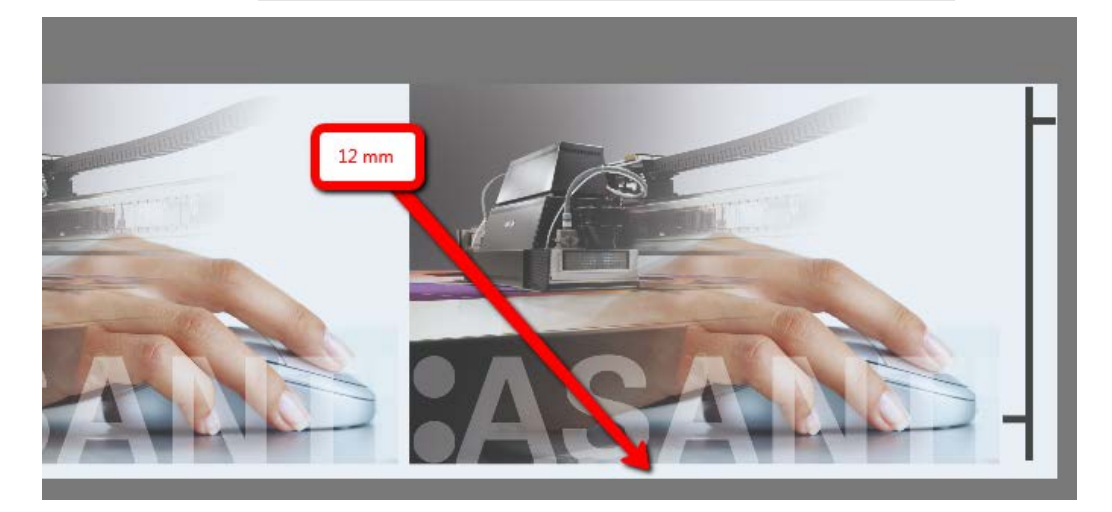

## <span id="page-7-0"></span>**7. Enable 'Crest Cut/Side' marks automatically**

Image Mark Sets can be use automatically by using 'Presets' or 'Sheet Layout Templates'.

You can do this as follows:

Changed'.

- 1. File Menu > New layout job.
- 2. In the Image panel click "+" and browse for "ASANTI Visual 390x250.pdf", click open.
- 3. Drag the image to the Sheet.
- 4. Open the 'Mark Sets Inspector' (Alt+4)
- 5. Select the 'Crest Cut Marks' mark set in the Image Marks category (and the 'Crest Side Marks if required)

#### For Presets:

- 1. Select the image in the Image Pane again.
- 2. Open the 'Presets' dialog, add a new Preset and give it a name.
- 3. Select the 'Image Mark Sets' parameter and click 'Update

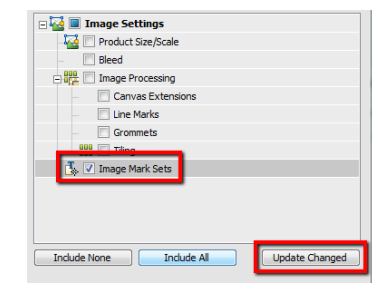

- 4. You can now apply this 'Preset' in:
	- Hot Tickets, context click your new preset and choose 'Apply Preset'. Each new image dropped in this Hot Ticket will have this Preset applied in the derived Job.
	- Jobs, place your image on the sheet and select that image in the image pane. Context click your new Preset and choose 'Apply'.Presets

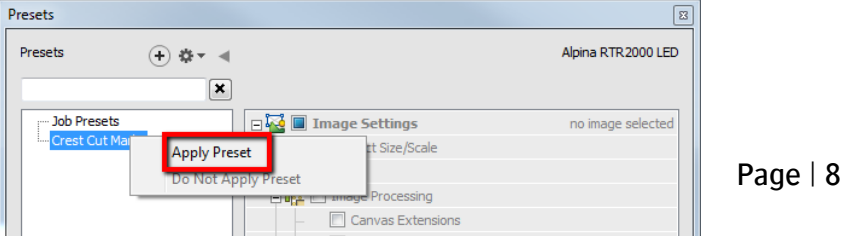

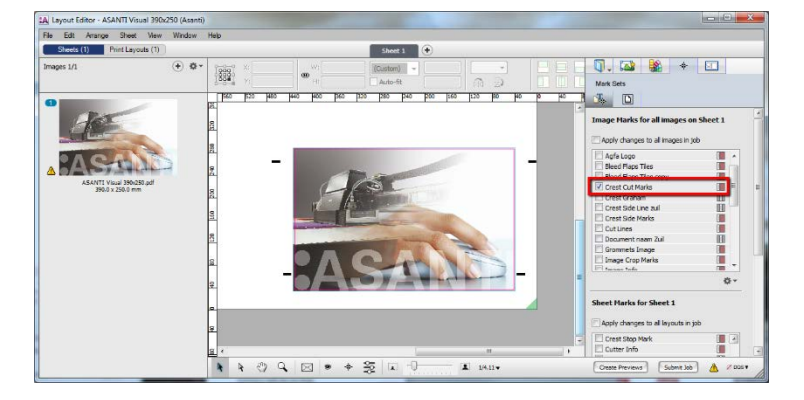

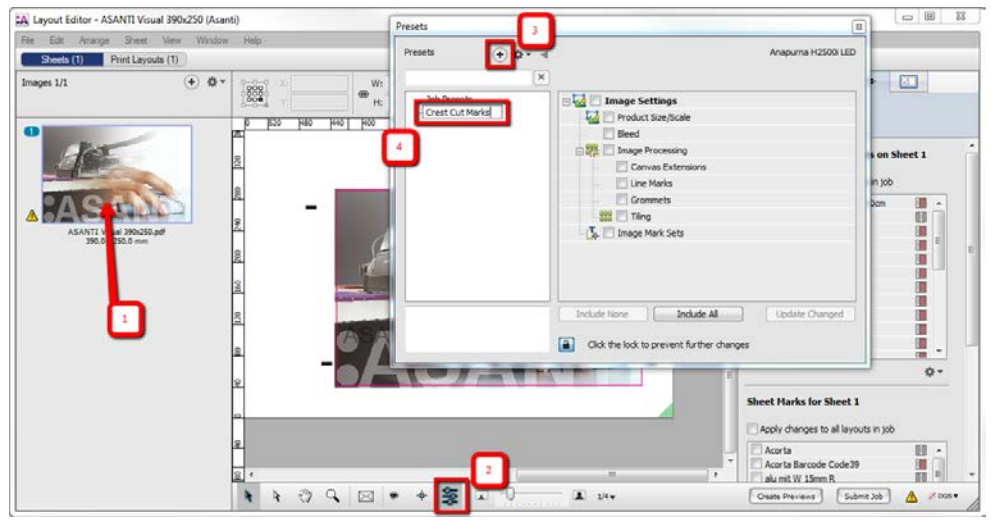

#### For 'Sheet Layout Templates':

 $\mathbf{H}$ 

- 1. In the Sheet menu, choose 'Save Sheet Layout Template'.
- 2. In the 'Save Sheet Layout Template' dialog, give it a name and click 'Save'.
- 3. You can now apply this 'Sheet Layout Template in Jobs or Hot Tickets where you can choose 'Sheet > Apply Sheet Layout Template'.

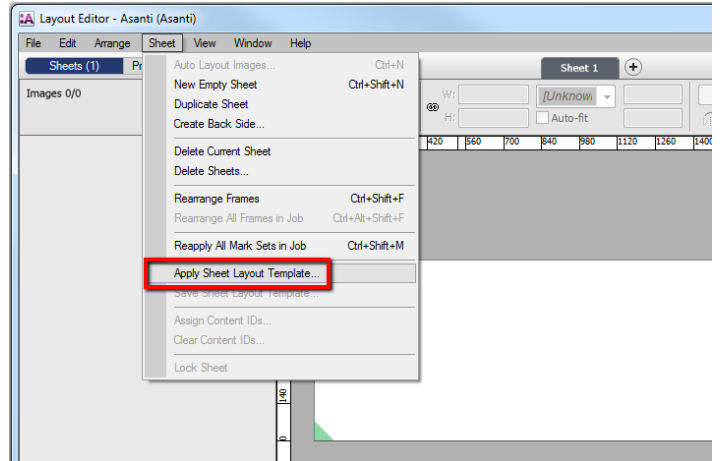

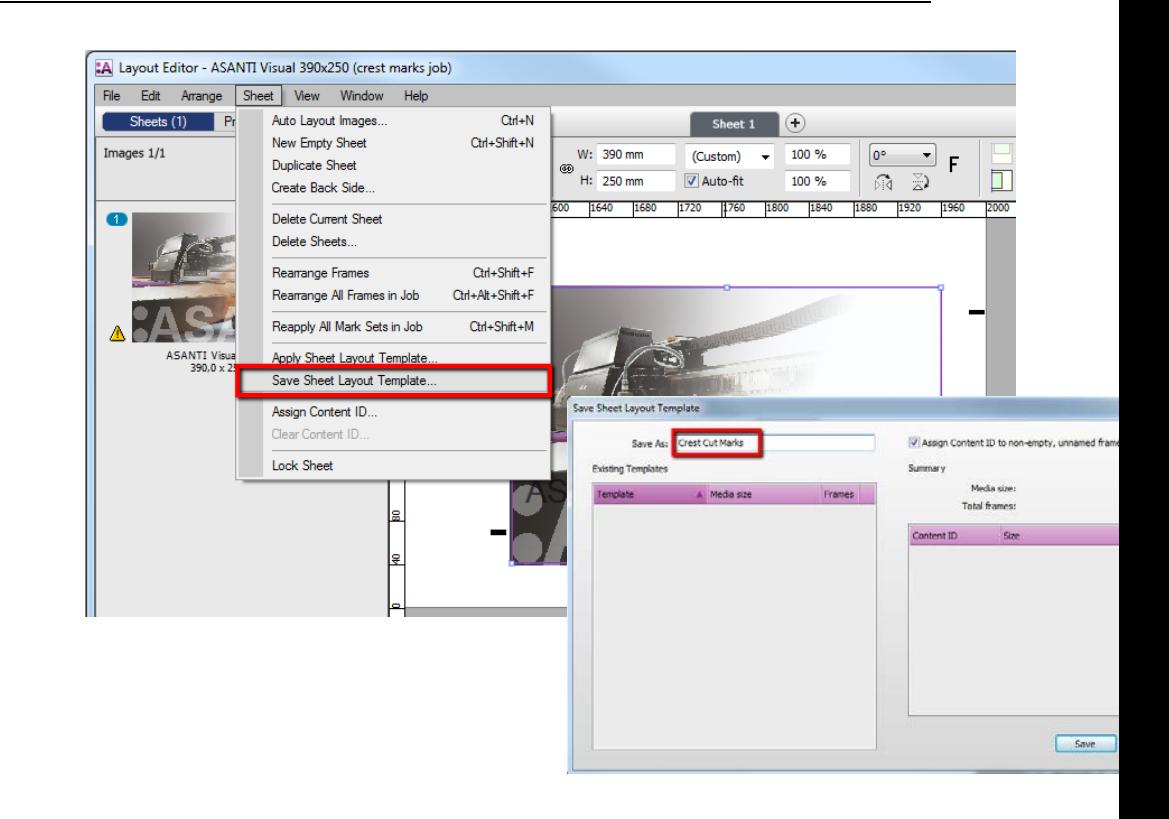

4. Select your new Sheet Layout Template and choose 'Apply'

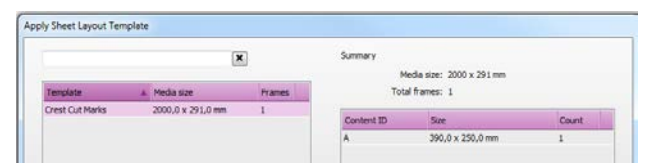

5. The Sheet Layout Template is applied and the Crest Mark Sets are enabled.

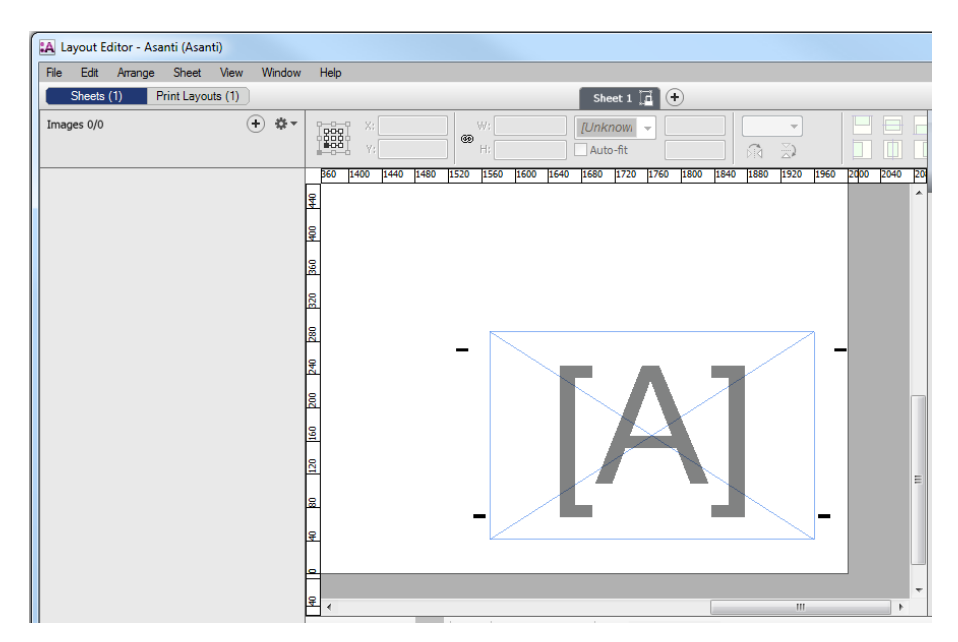